# **MSPbots Paywall and Billing Setup**

This article discusses the following topics about the MSPbots Paywall and Billing setup:

- [1. What are the MSPbots paywall notifications?](#page-0-0)
- [2. Setting up your billing account](#page-2-0)
- [3. Verifying your ACH account](#page-5-0)
- [4. Upgrading your plan or bundle](#page-6-0)
- [5. How to purchase or subscribe to new assets \(A la Carte Usage\)](#page-8-0)
- [6. How to view your billing history and get an invoice copy](#page-9-0)
- [7. How to cancel an A la Carte Usage subscription](#page-11-0)
- [8. Adding a Billing Email Address](#page-12-0)
- [9. Changing Your Billing Email Address](#page-13-0)
- [10. Related Topics](#page-14-0)

### <span id="page-0-0"></span>1. What are the MSPbots paywall notifications?

When your MSPbots plan has expired, or when you try to access an asset that is not included in your current plan, you will receive paywall notifications. These notifications indicate that your access to MSPbots assets has been restricted, and you will receive guidance on how to proceed.

These are examples of paywall notifications that users may encounter.

#### **Dashboards and Widgets Paywall Notifications**

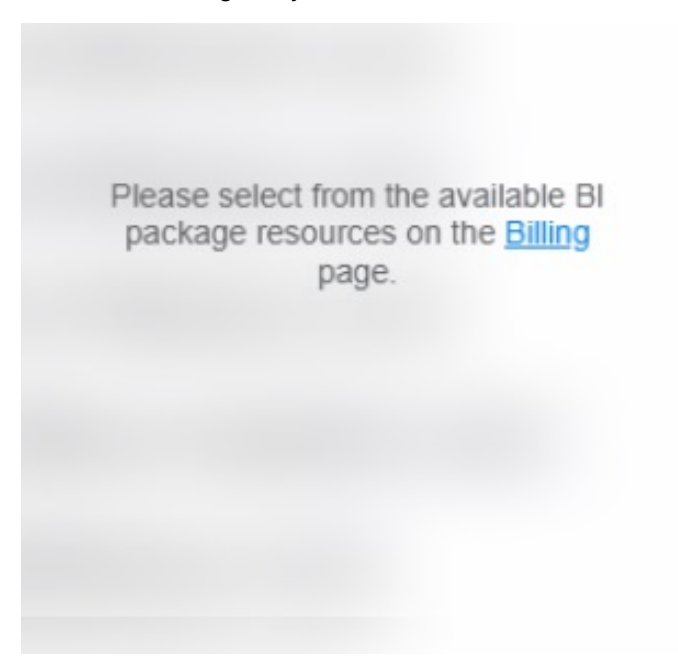

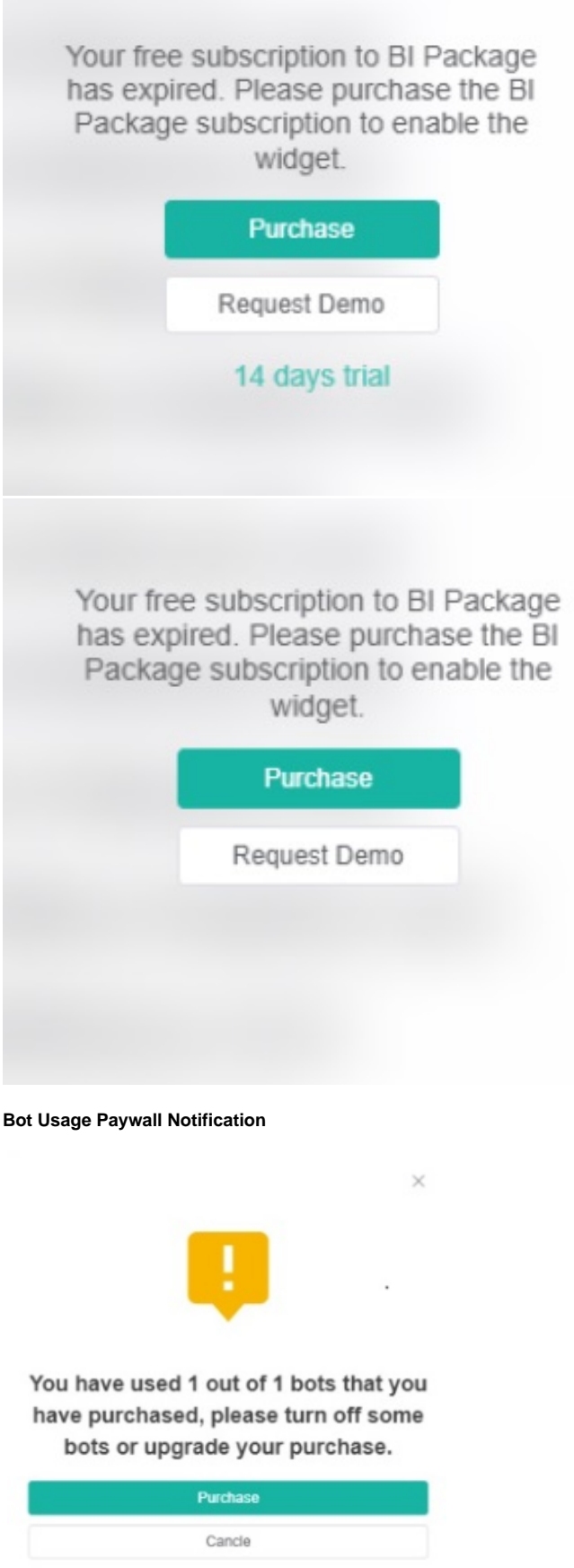

By default, MSPbots clients are subscribed to the Free Bundle which has a time-based free trial on system integrations and includes limited features and user access. To fully maximize the benefits of the MSPbots features on your business, we recommend [upgrading your bundle or subscribing to new assets](#page-7-0)  [and plans.](#page-7-0)

#### **What are the roles and fees assigned to new users?**

- For the A LA CARTE package: New users synchronized from Office 365 will be assigned a User role, and related fees will not be automatically charged to the tenant account that purchased the package.
	- For the STARTUP/PROFESSIONAL package: New users synchronized from Office 365 will be assigned a **Dashboard Only** role, and related fees will not be automatically charged to the tenant account that purchased the package.

## <span id="page-2-0"></span>2. Setting up your billing account

1.

Get your account ready for future transactions and set up billing with these steps:

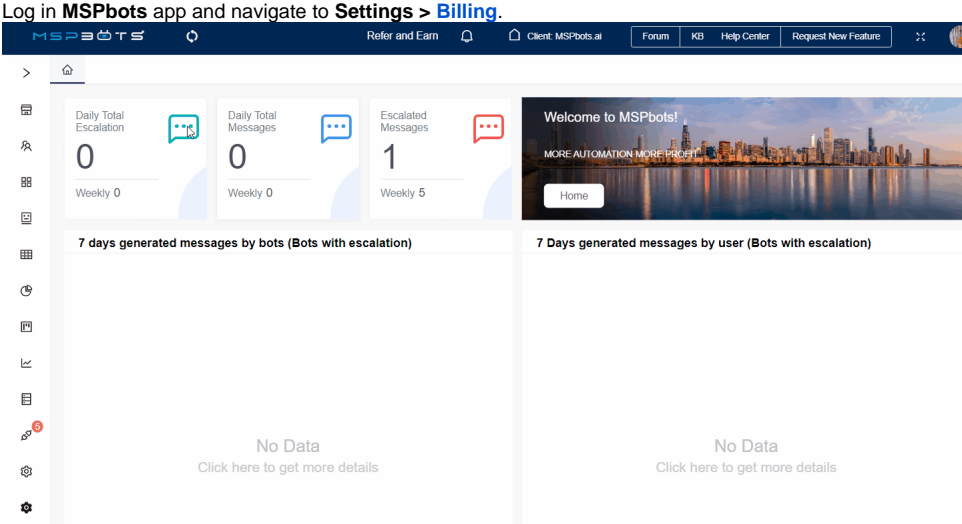

2. On the **Billing** tab, navigate to the **Pay Method** section and click the **+ ADD NEW** button.

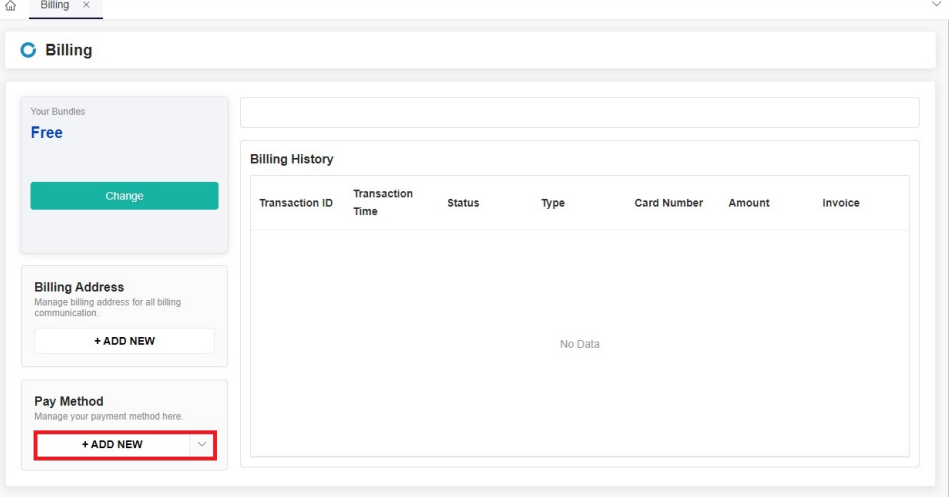

## 3. Select **Add Credit Card** or **Add Bank Account**.

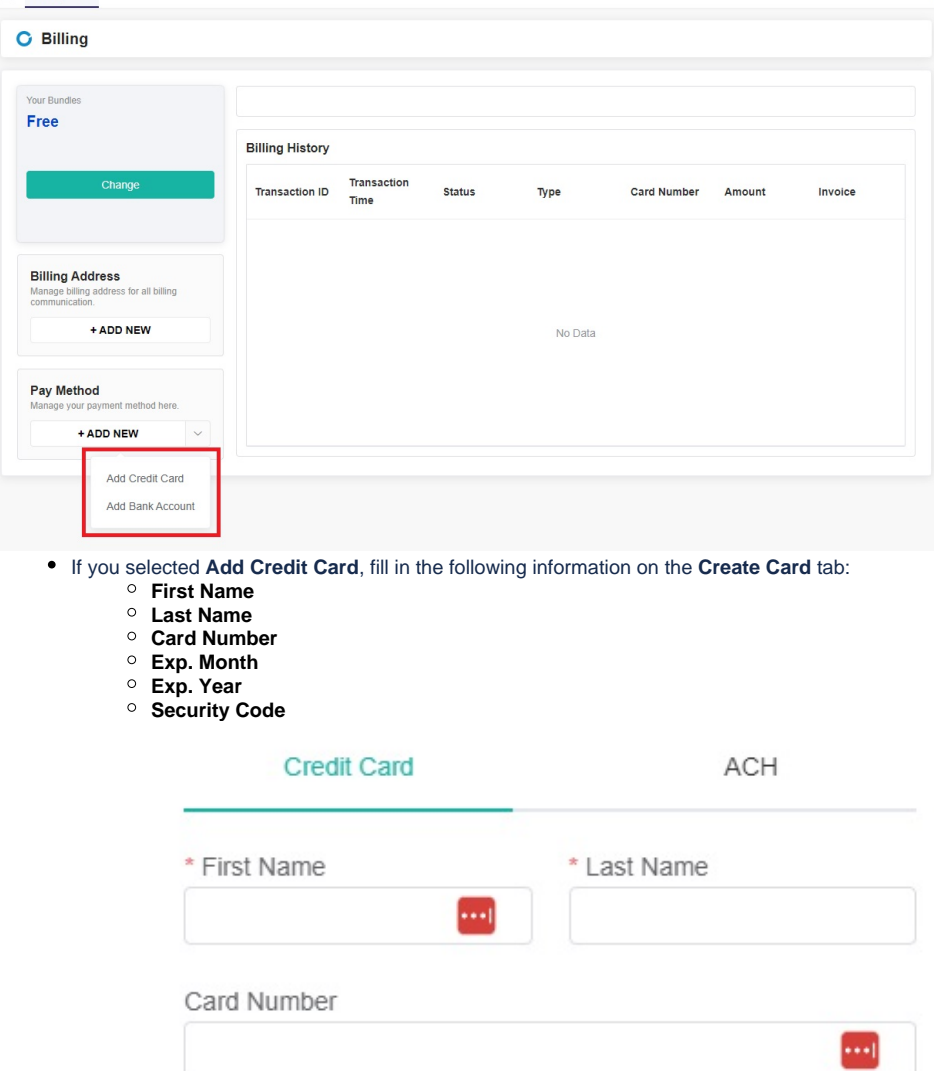

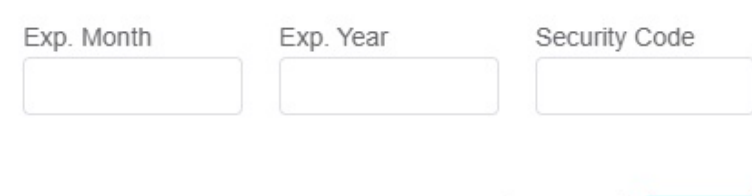

Cancel

Save

If you selected **Add Bank Account**, fill in the following information on the **ACH** tab:

- **Name as per Account**
- **Account Number**

#### **Routing Number**

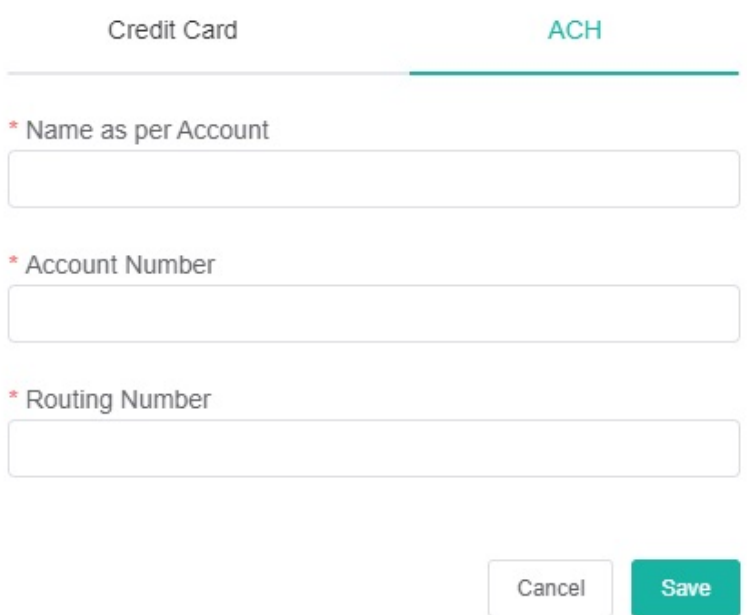

4. Click **Save** to add the new billing account. The card number or bank account number will be saved in the Pay Method section. Use this information for your future transactions.

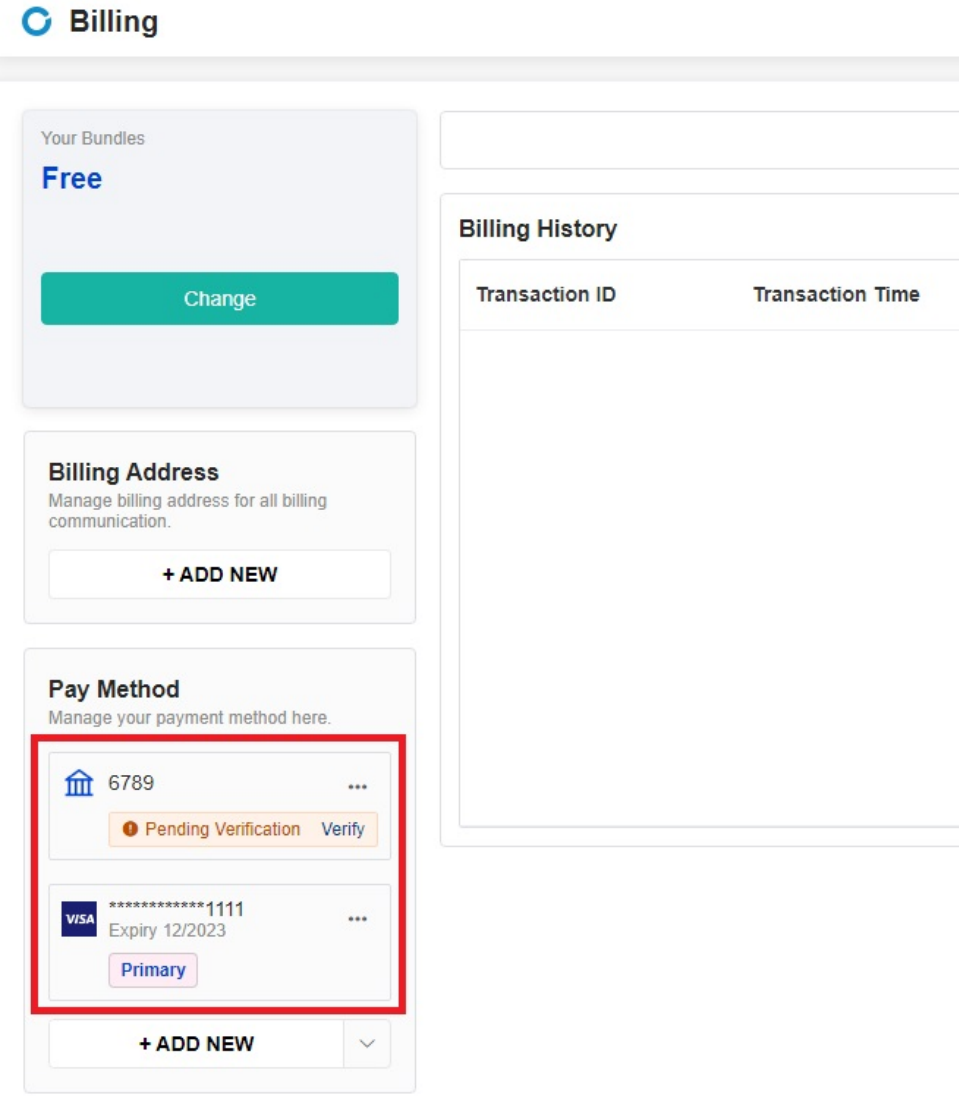

## <span id="page-5-0"></span>3. Verifying your ACH account

You need to verify your ACH account if you added a bank account to your payment method. To do this,

1. Go to the Pay Method section on the Billing screen.

2. Click the **Verify** link beside your bank account.

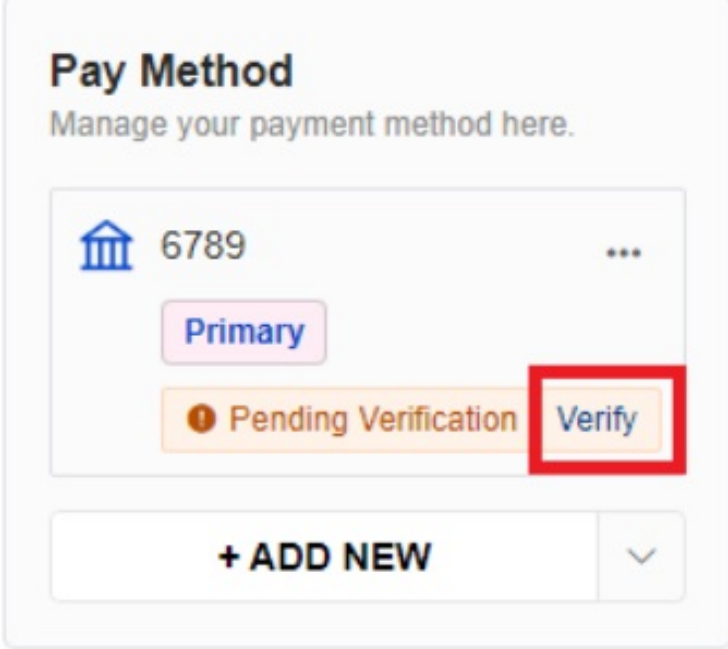

3. On the Verify window, enter two **Verification Amounts** and click **Confirm**.

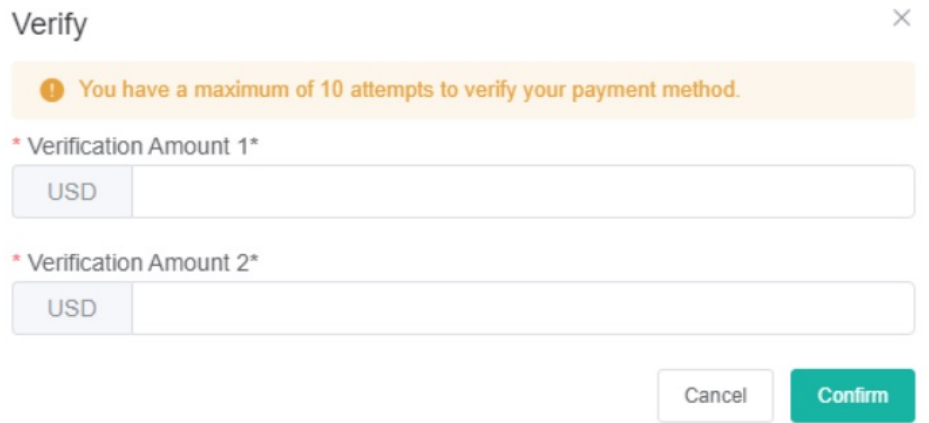

4. The authentication process is successful once your ACH account no longer shows **Pending Verification**.

<span id="page-6-0"></span>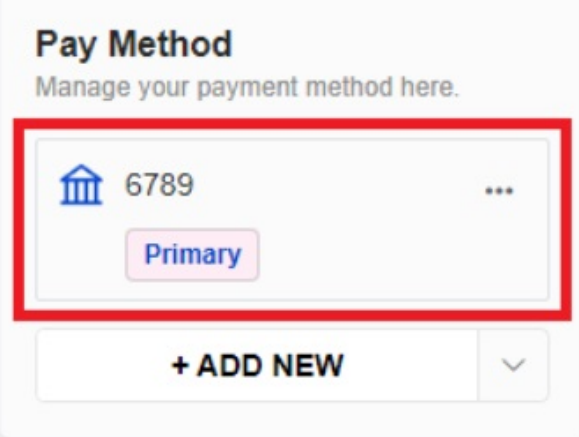

### <span id="page-7-0"></span>4. Upgrading your plan or bundle

 $\sim$  ....

Boost the benefits of MSPbots on your business by upgrading your plan or bundle. Once you've set up your billing account, you can follow these steps to upgrade:

1. On the Billing tab, navigate to the Your Bundles section and click **Change**.

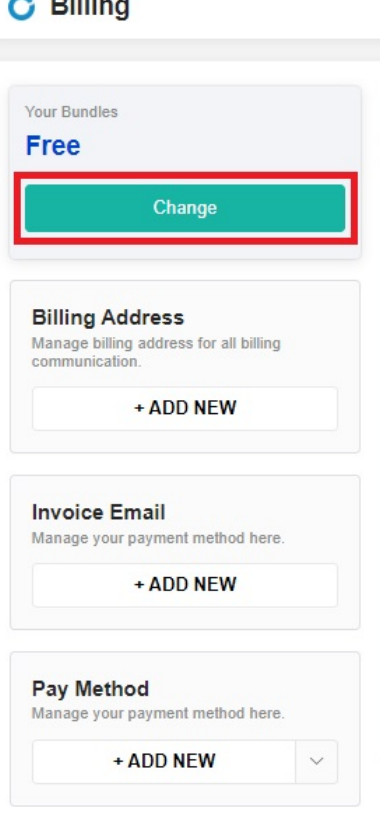

- 2. When the Customize your plan window opens, select your preferred **Bundle Type** and **Billing Frequency**.
- 3. Next, select a BI package, the number of users, and the apps you want to include in the plan. The system automatically calculates the total cost as you make your selection.

#### Example:

Selected bundle - Startup Bundle

Number of users - 14

The Startup Bundle gives access to up to 10 users. Because the users are more than 10, you must purchase four slots for additional users.

Calculation:

Total Cost = Startup Bundle (\$700) + Extra number of Users x cost per user (4 x \$70 = \$280)

 $=$  \$700 + \$280

= \$980

Also included in the Startup is your selection of up to four BI packages. You can change this selection later.

- 4. Click **Next** when done selecting.
- 5. When the Your Order window appears, review the details of your order and click the **Proceed To Checkout** button.
- 6. Lastly, review the details of your account, and click **Pay (amount) & Subscribe** to complete your order.

7. To verify your upgrade, go back to **[Marketplace](https://app.mspbots.ai/marketplace)** > **Bundles**. If you upgraded to Startup, you should see the **Current Plan** button in this section.

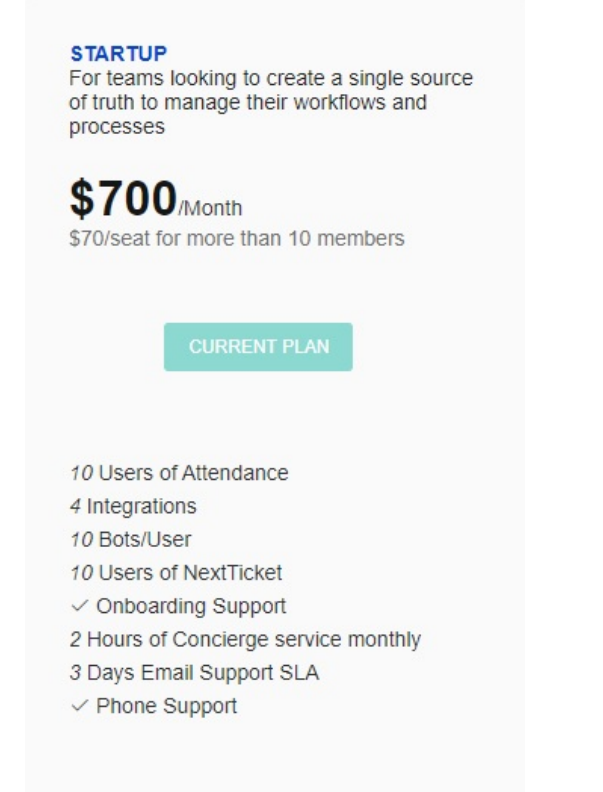

- 8. To confirm billing updates, go back to **Settings** > **Billing**. Check for the following:
	- The **Your Bundles** section shows your current plan.

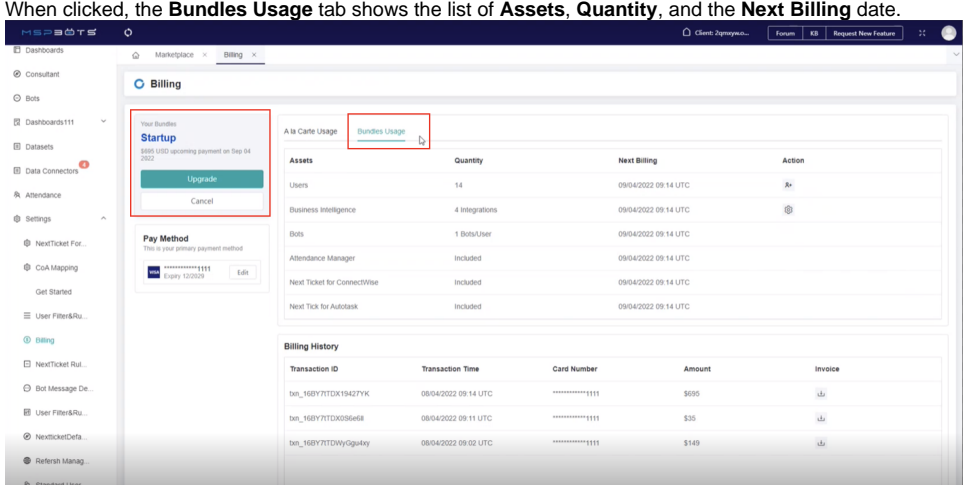

## <span id="page-8-0"></span>5. How to purchase or subscribe to new assets (A la Carte Usage)

1. Go to the MSPbots [Marketplace](https://app.mspbots.ai/marketplace) and click the asset that interests you. Select BI Packages, Bots, Apps, or Featured apps.

2. For example, if you need Bots for your company, click the **Bots** tab and **Bot Usage**.

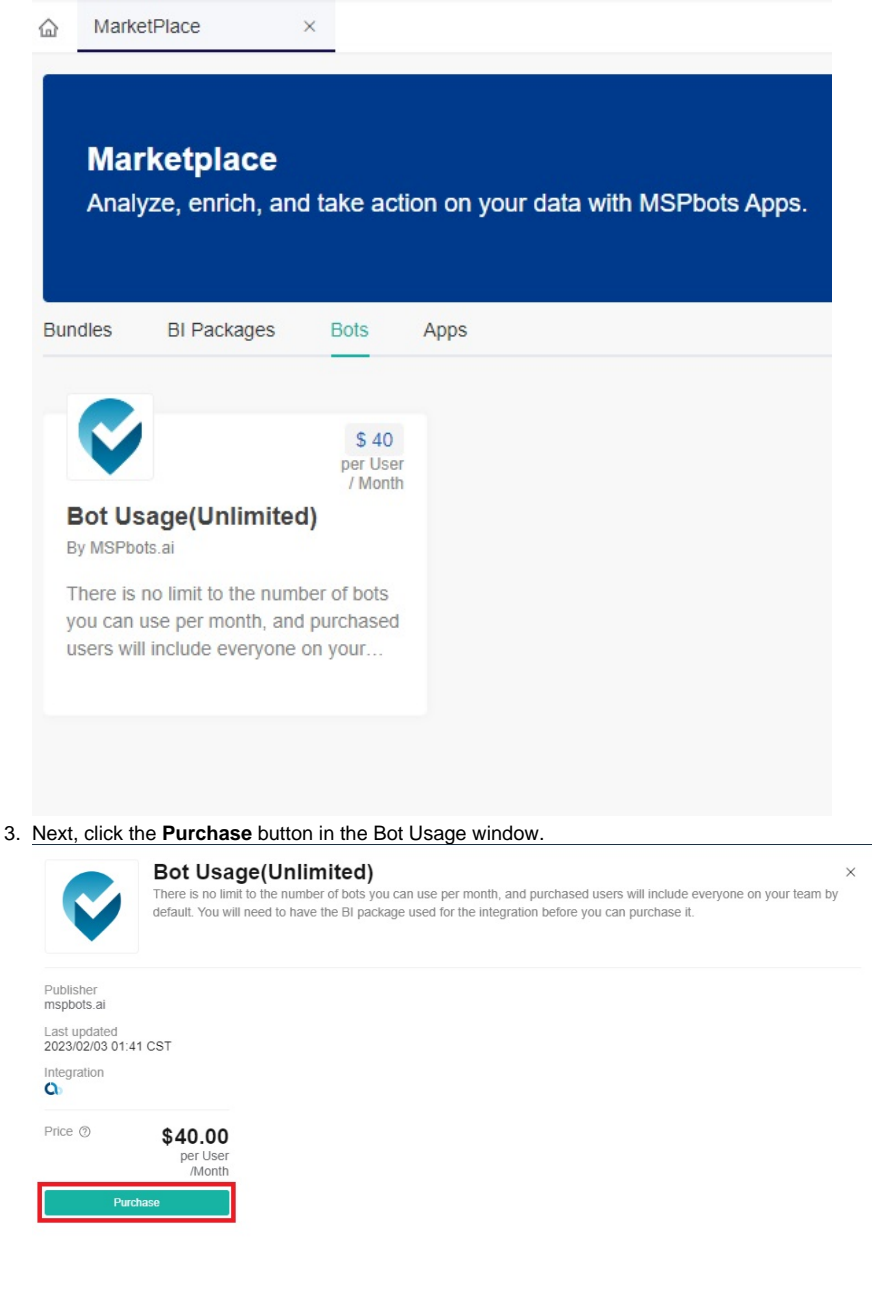

- 4. Choose to pay monthly or annually, then select the BI package and specify the additional bot users that should be included in the package. The cost will be calculated automatically according to your selection.
- 5. Click **Next** and follow the prompts.
- 6. Review your order and click the **Proceed To Checkout** button.
- 7. Lastly, click the **Pay & Subscribe** button to complete your order.
- 8. Validate your purchase on **Billing** > **A la Carte Usage** and check if the new asset is on the Assets list.

### <span id="page-9-0"></span>6. How to view your billing history and get an invoice copy

To view the details of your billing history, go to **[Billing](https://app.mspbots.ai/Billing)** and scroll down to the Billing History section. This section shows the Transaction ID, Transaction Time, Card Number, Amount, and a link to the downloadable invoice.

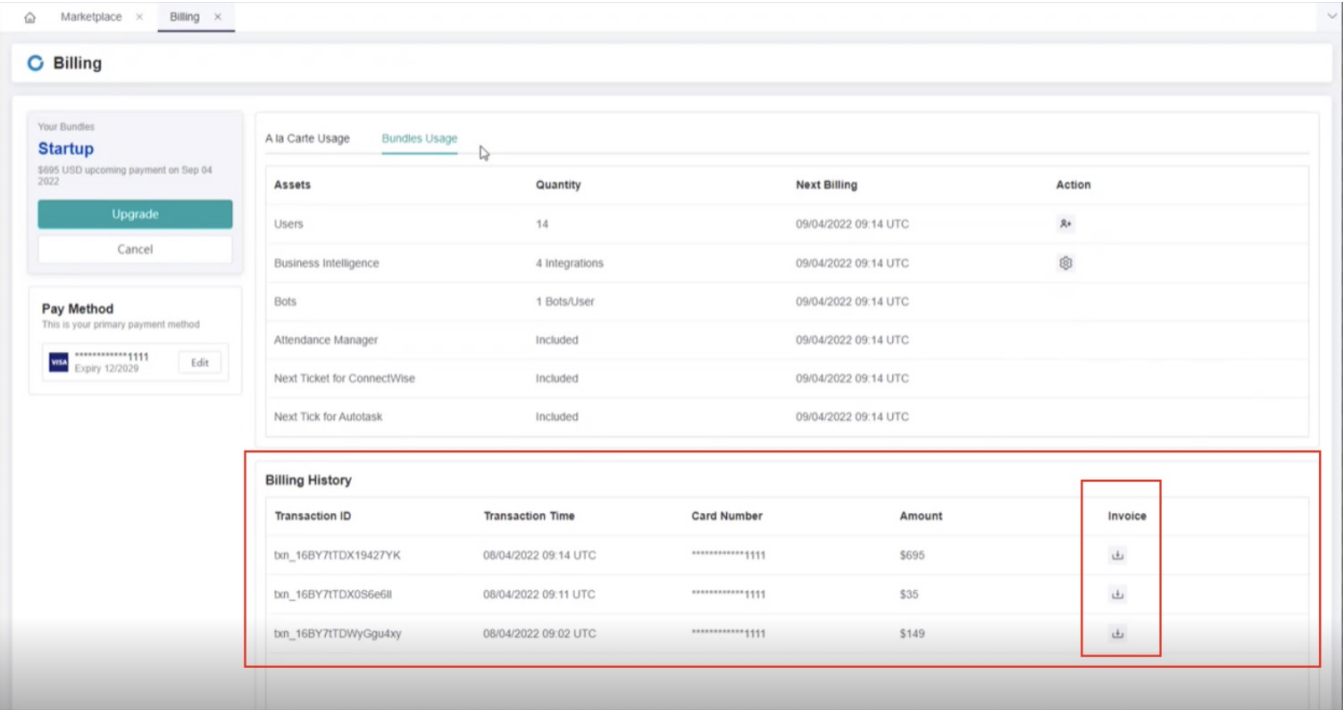

To download a copy of the invoice, click the download icon under the **Invoice** column.

Below is a sample invoice.

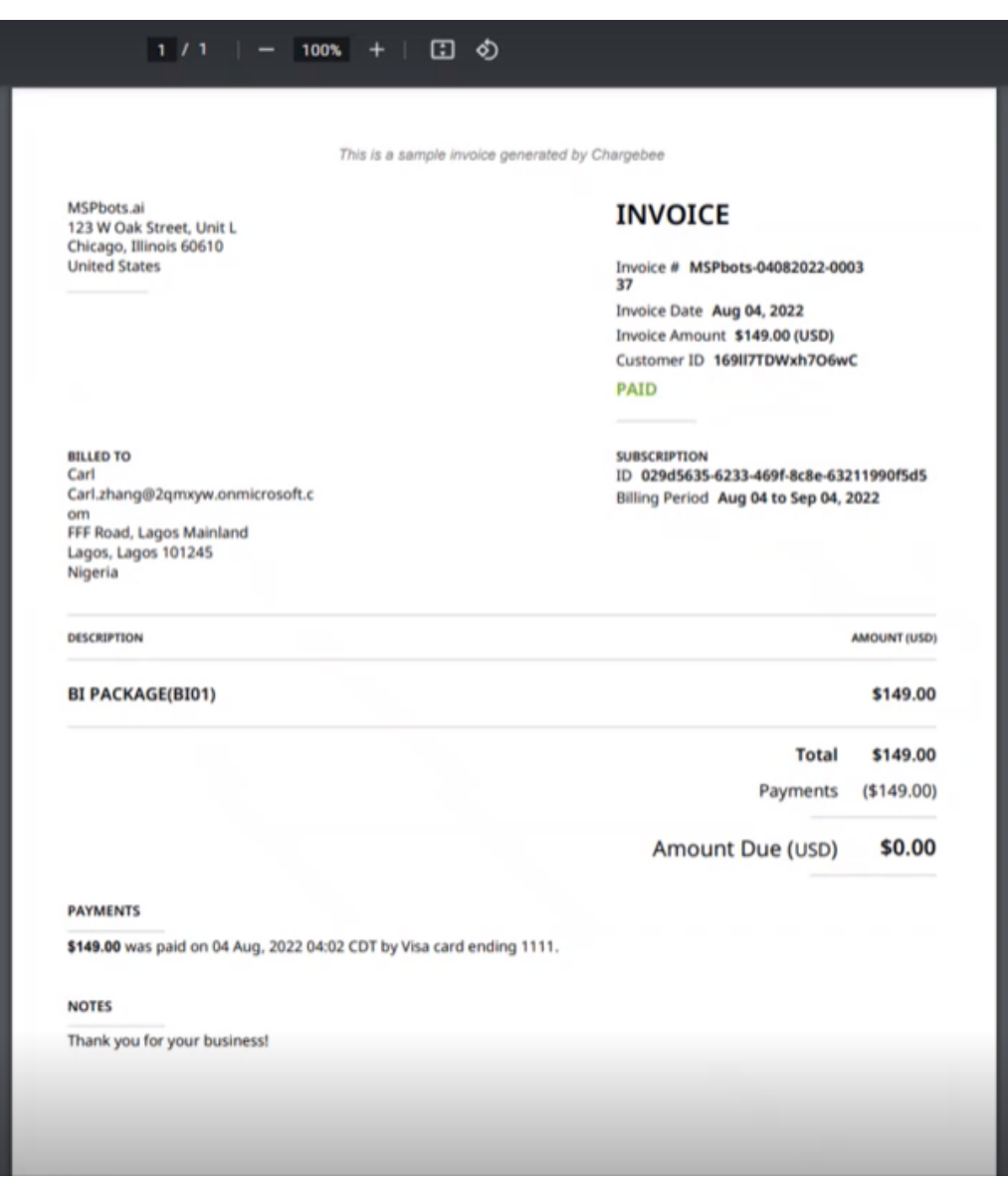

## <span id="page-11-0"></span>7. How to cancel an A la Carte Usage subscription

- 1. Go to the Billing page and click the **A la Carte Usage** tab.
- 2. Select the specific package to cancel and go to the Action column.

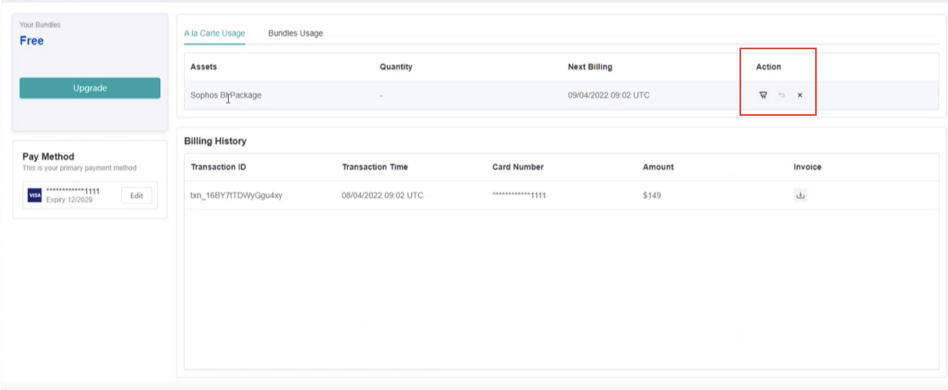

3. Click the **Cancel** icon then click **Cancel Now** when prompted.

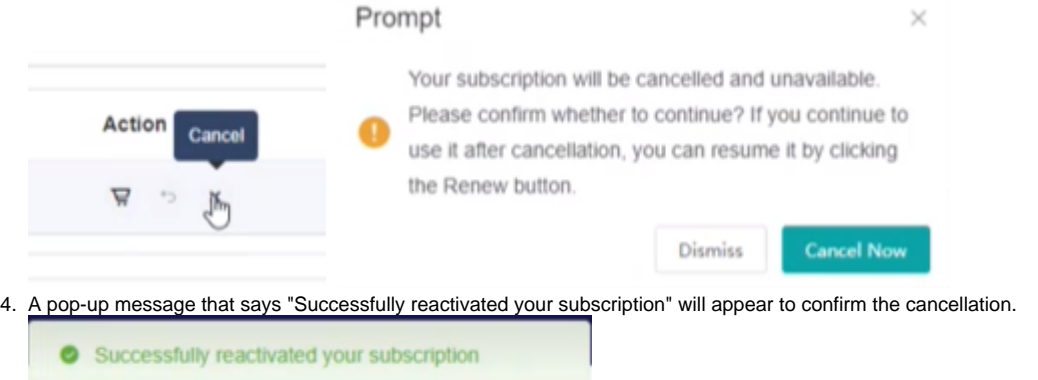

# <span id="page-12-0"></span>8. Adding a Billing Email Address

Follow these steps to change or add the billing email address that will receive invoices from Chargebee:

1. Log in to the MSPbots app and navigate to **Settings** > **Billing**.

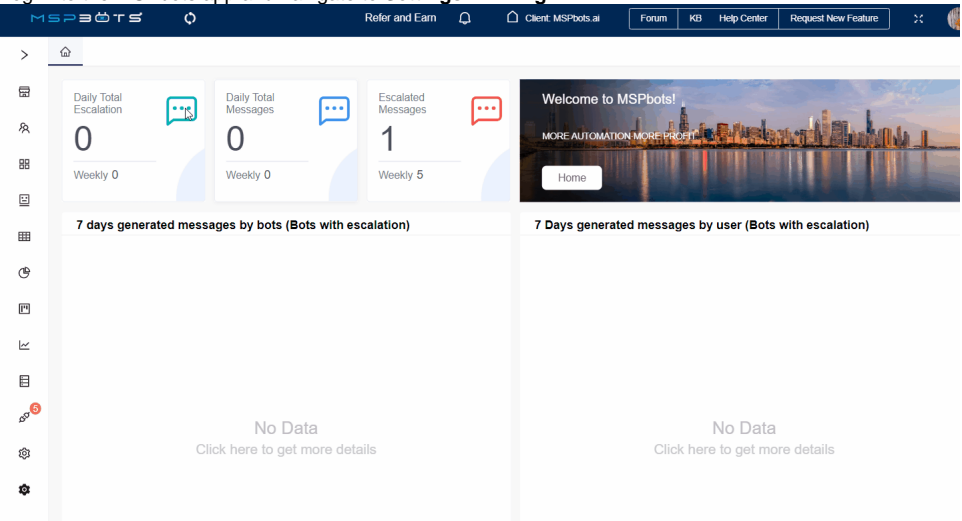

2. On the **Billing** tab, go to the **Invoice Email** section and click the **+ ADD NEW** button.

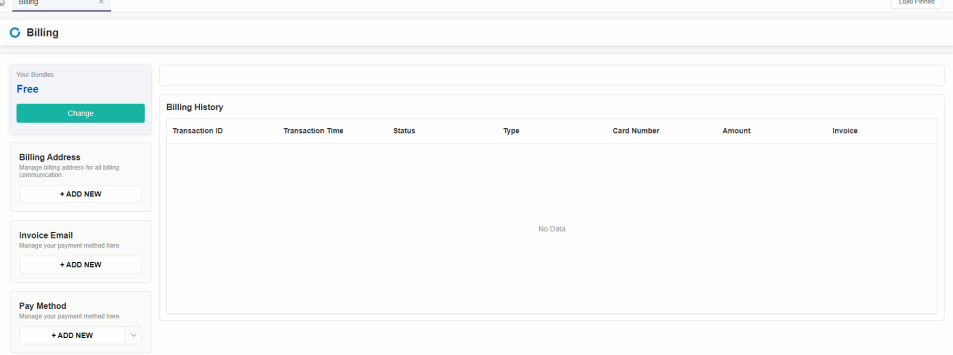

#### 3. In the **Invoice Email** pop-up window, enter your **Email Address**.

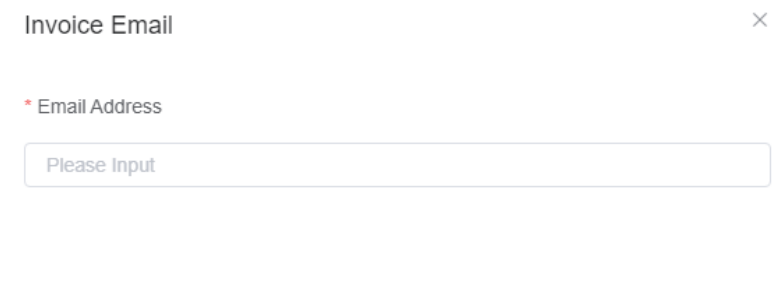

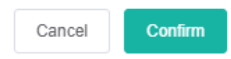

4. Click **Confirm** to add the billing email address and save it in the Invoice Email section. Chargebee will start sending invoices to this email.

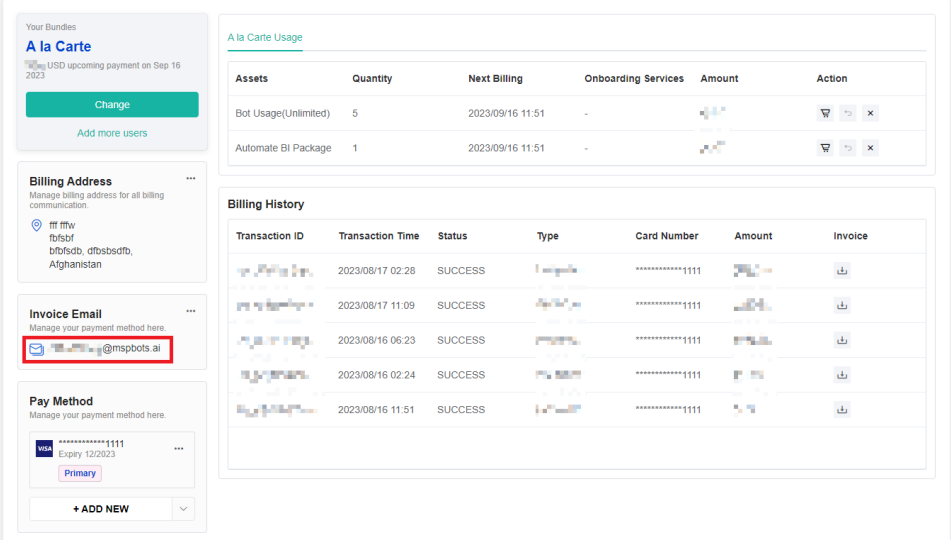

## <span id="page-13-0"></span>9. Changing Your Billing Email Address

1. Navigate to **Settings** > **Billing** in the MSPbots app.

2. On the **Billing** tab, go to the Invoice Email section and click on the ellipsis button to select **Edit.**

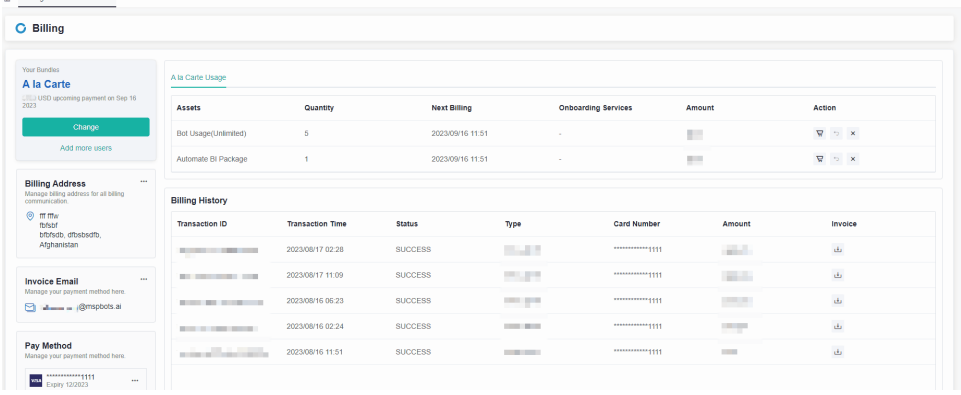

3. In the **Invoice Email** pop-up window, modify the billing **Email Address.**

Invoice Email

 $\times$ 

\* Email Address

**Thing in Impormspots.ai** 

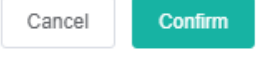

4. Click **Confirm** to keep the configuration.

## <span id="page-14-0"></span>10. Related Topics

- [How to Assign and Remove a Bot License](https://wiki.mspbots.ai/display/MKB/How+to+Assign+and+Remove+a+Bot+License)
- [MSPbots Pricing List](https://wiki.mspbots.ai/display/MKB/MSPbots+Pricing+List)
- [Frequently Asked Questions on Bots Billing and Licenses](https://wiki.mspbots.ai/display/MKB/Frequently+Asked+Questions+on+Bots+Billing+and+Licenses)
- [How to Assign and Remove a License for NextTicket Manager](https://wiki.mspbots.ai/display/MKB/How+to+Assign+and+Remove+a+License+for+NextTicket+Manager)
- [How to Assign and Remove a License for Attendance Manager](https://wiki.mspbots.ai/display/MKB/How+to+Assign+and+Remove+a+License+for+Attendance+Manager)